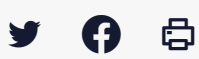

# **[SDM – ENTREPRISE] : Créer votre compte entreprise**

 $\pm$  [Télécharger](http://services-new-test.megalis.bretagne.bzh/wp-content/uploads/pdfs/sdm-entreprise-creer-votre-compte-entreprise.pdf) le tutoriel PDF 724.22 ko

[Accéder](https://services-new-test.megalis.bretagne.bzh/service/salle-des-marches-2/) à la page service

#### Avant-propos

Ce tutoriel concerne la création d'un **compte entreprise sur la salle des marchés** Mégalis Bretagne.

Vous devrez obligatoirement avoir un compte pour pouvoir répondre de manière dématérialisée à un marché public.

## 温

Il est conseillé aux entreprises d'anticiper autant que possible le dépôt de leur offre. Différentes étapes doivent être réalisées avant votre dépôt :

– créer le compte de votre entreprise sur notre salle des marchés (si vous n'en avez pas déjà un),

– tester la configuration de votre poste informatique,

– réaliser un dépôt de tests (si vous déposez pour la première fois)

Enfin le chargement et la validation du dépôt d'une offre sur la salle des marchés, peuvent prendre plusieurs dizaines de minutes, en fonction du poids de ce dossier et du débit de votre connexion internet.

#### Etape 1

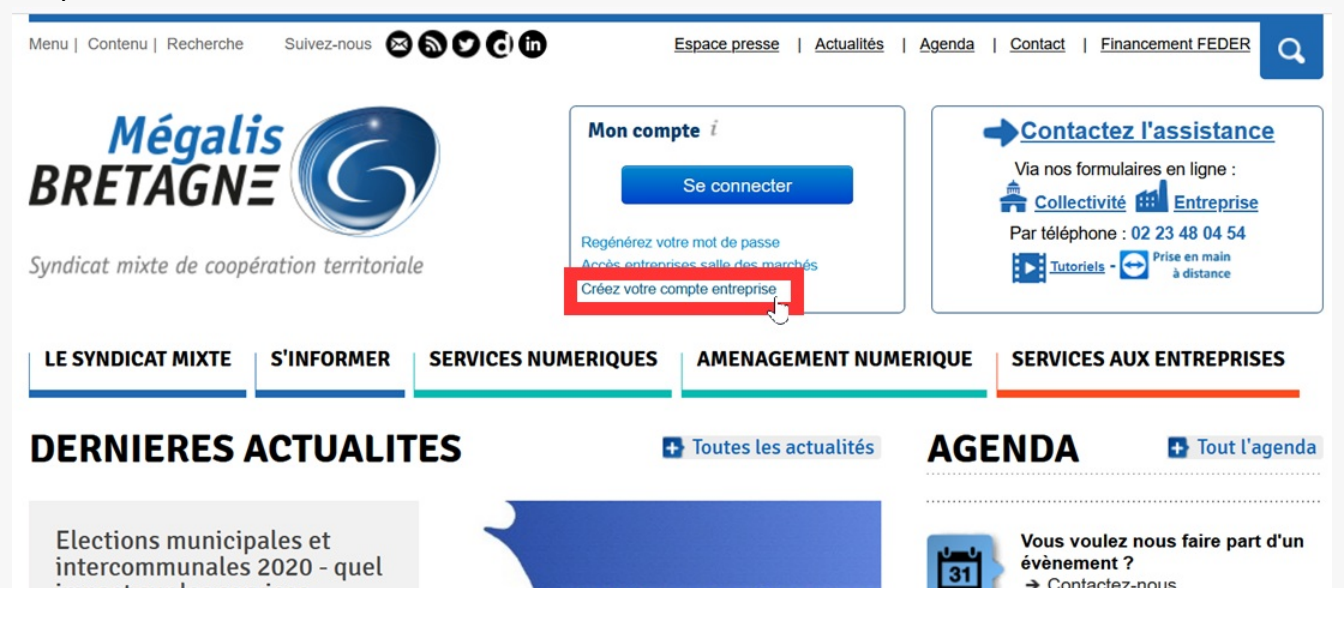

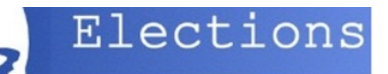

#### Cliquez sur **« Créer votre compte entreprise »**

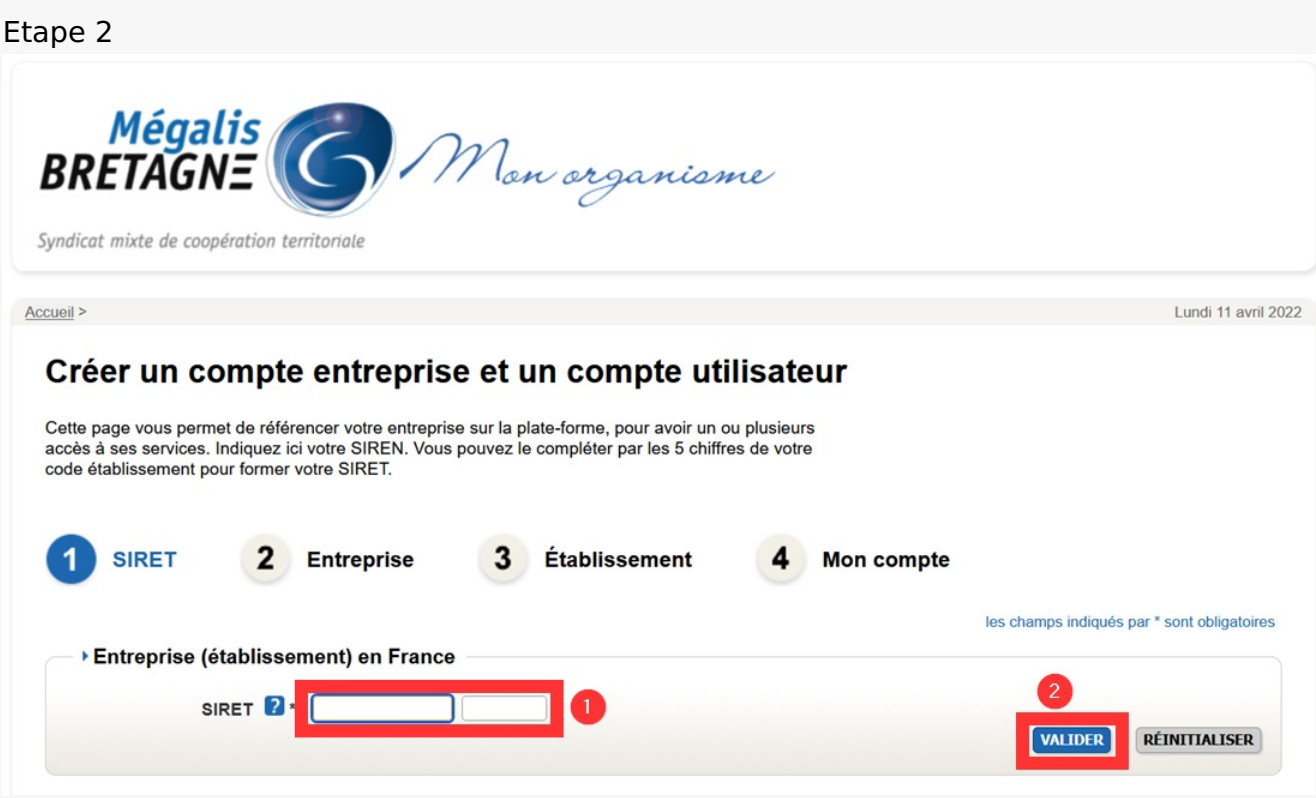

Suivez les indications à l'écran pour créer votre compte : **renseignez votre SIREN (1)** ou votre SIRET et **validez (2).**

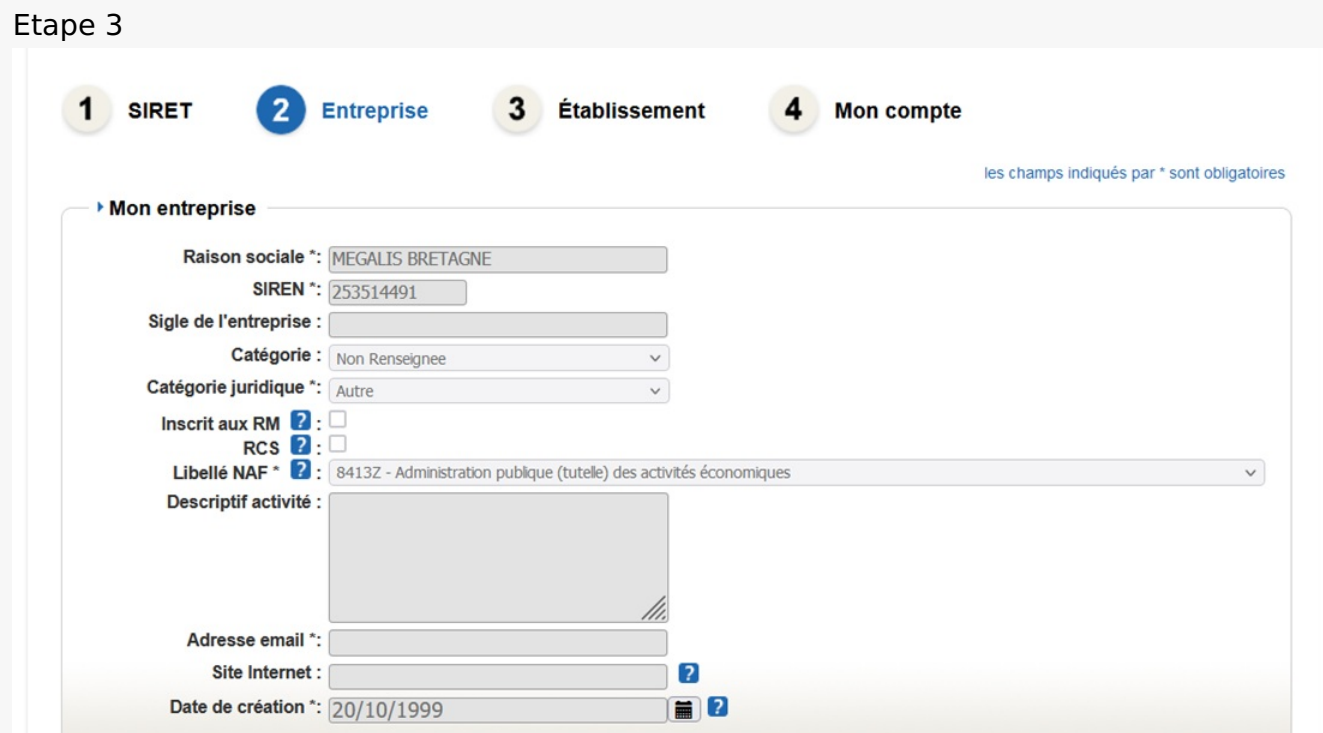

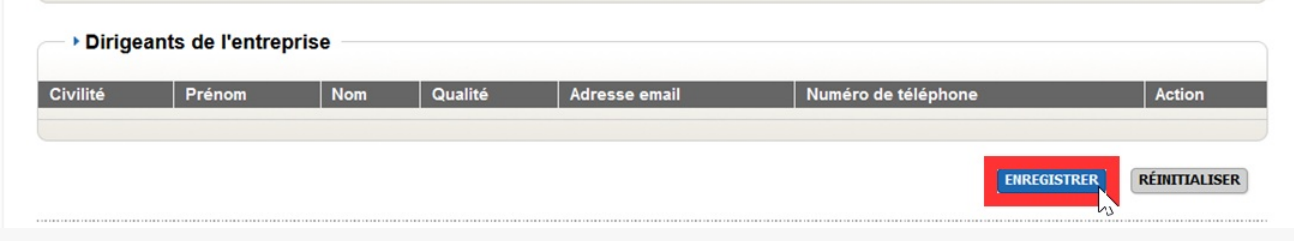

Grâce à votre SIREN ou à votre SIRET, des informations sur votre entreprise pourront être **préremplies.**

Complétez les informations manquantes et cliquez sur **« Enregistrer »** en bas de page.

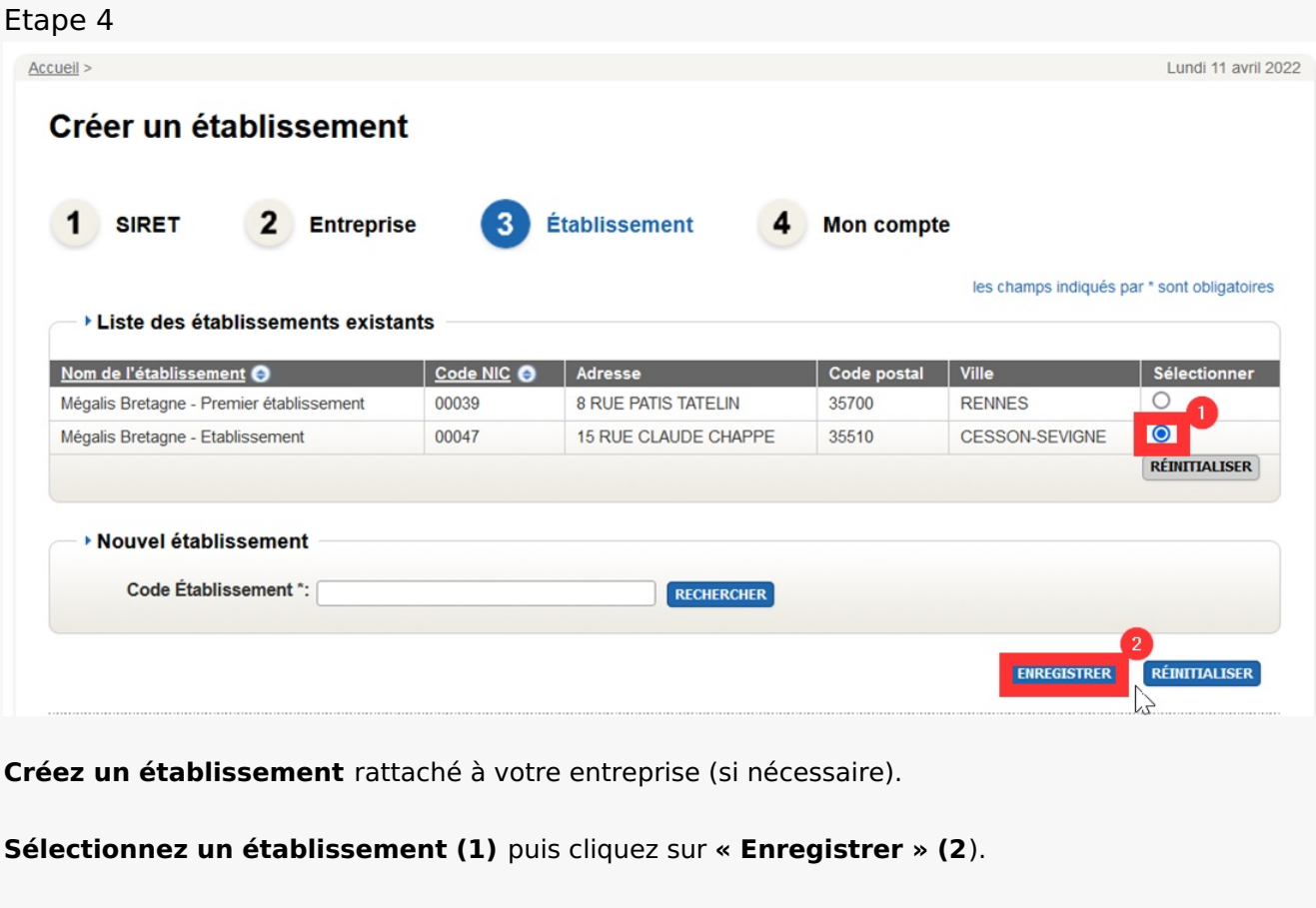

### Etape 5

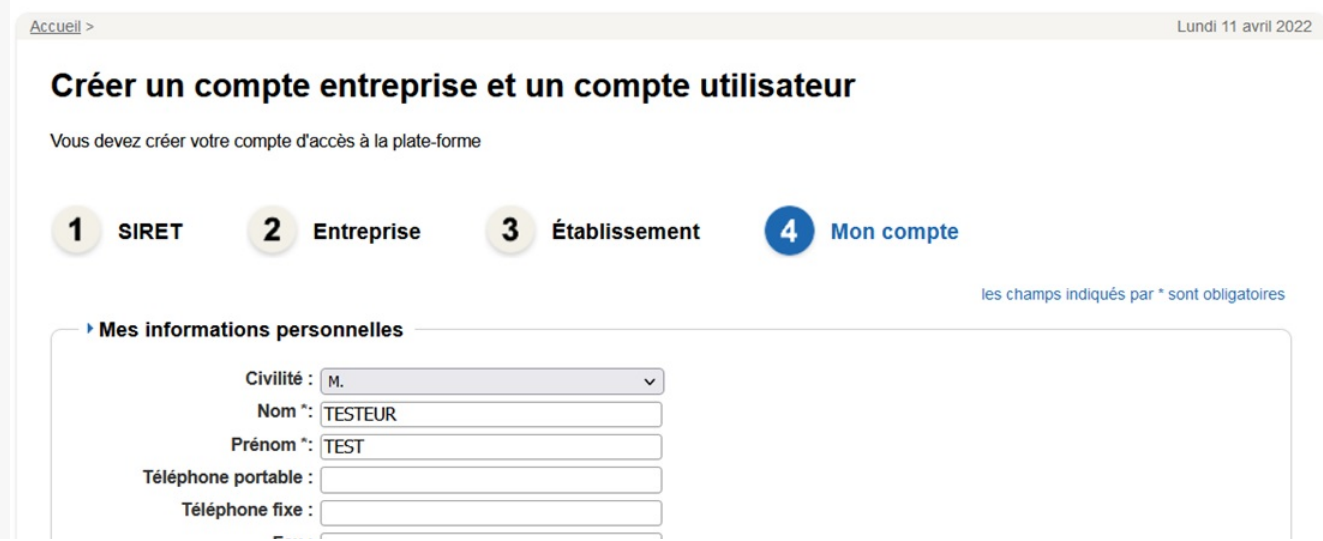

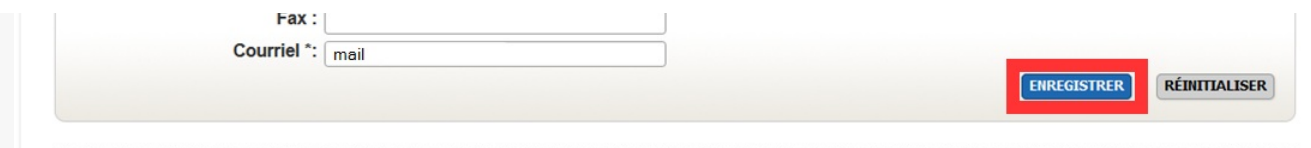

#### Renseignez vos **informations personnelles**.

Vous pourrez créer plusieurs comptes utilisateurs au sein de votre entreprise.

Votre **adresse mail vous servira d'identifiant** pour vous connecter à la salle des marchés.

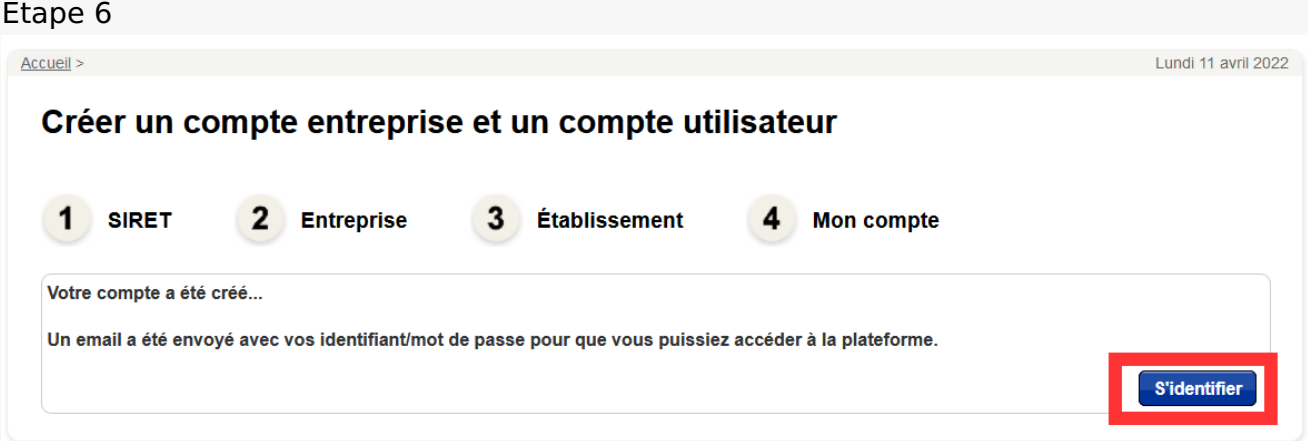

Une fois la création de votre compte validée, **vous recevrez un mail de confirmation avec un mot de passe** par défaut, à personnaliser.

## ∧

Il est possible que ce mail arrive dans les « indésirables » de votre boîte mail. Cliquez sur **« S'identifier ».**

### Etape 7

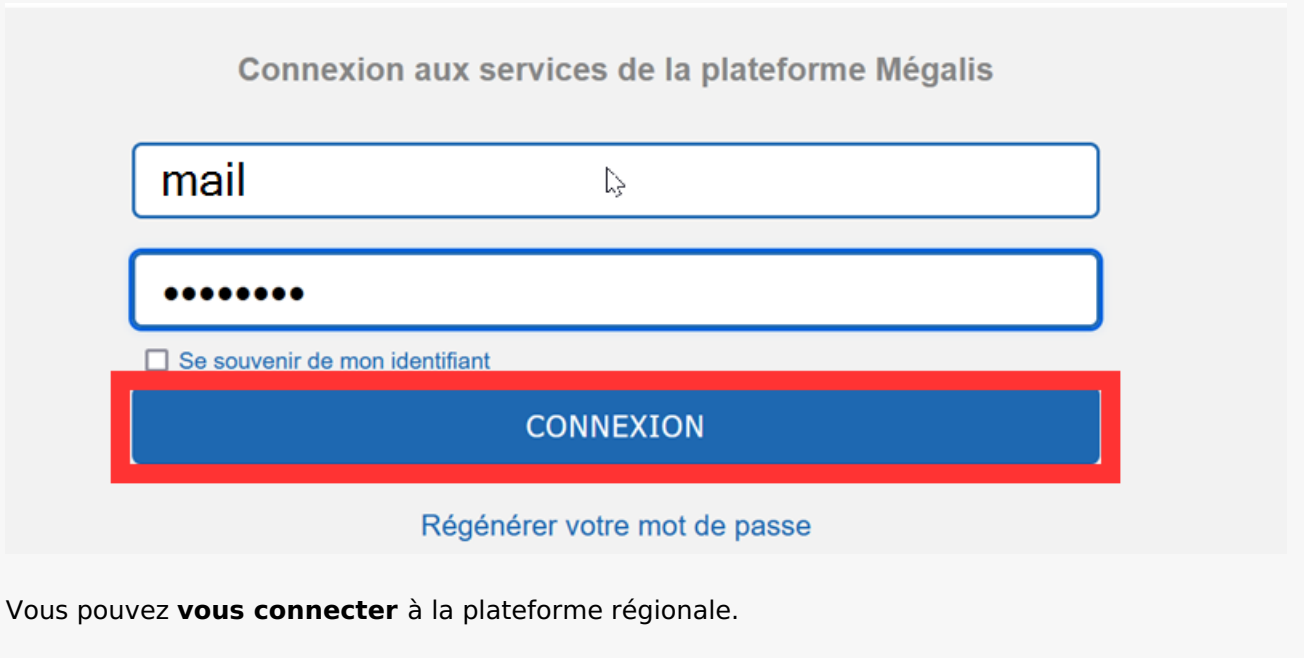

Indiquez votre **identifiant/courriel et mot de passe.**

Puis cliquez sur **« CONNEXION »**